### ①クラブチャンピオンのトップページ画面から「申込画面」をクリックします

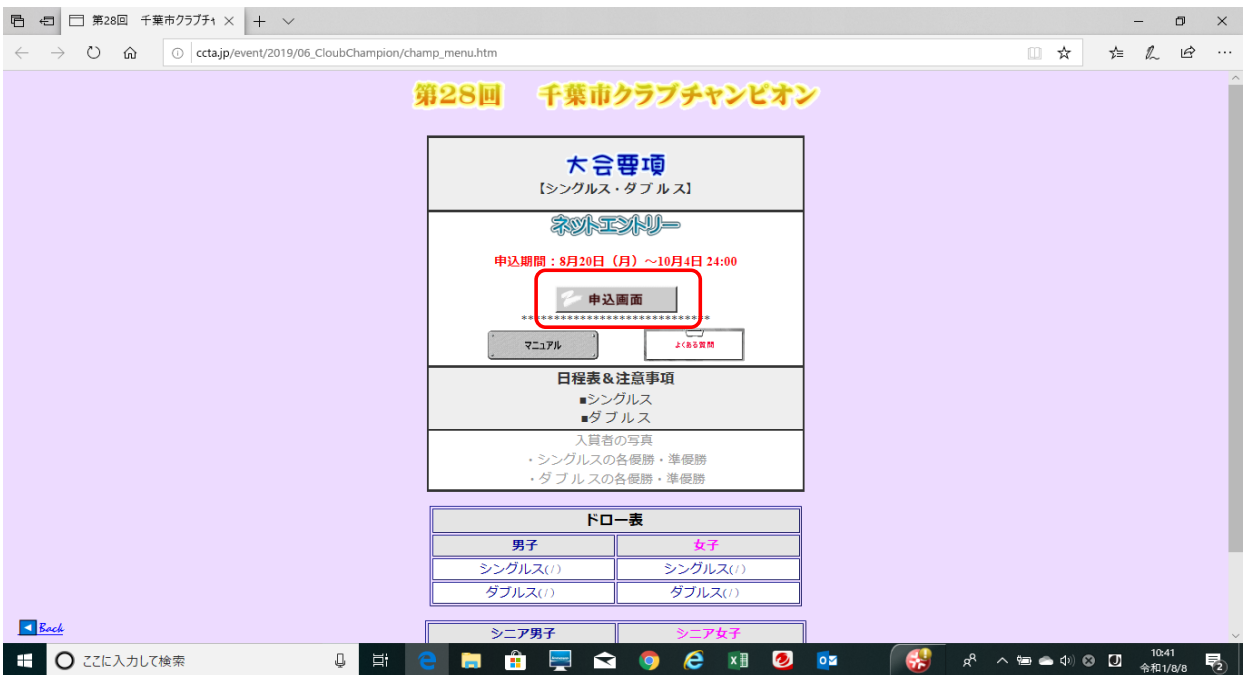

# ②参加申込書の画面が表示されます。申込日の欄は入力当日の日付が自動的に表示されていますので、変更せずそのままとしてください。

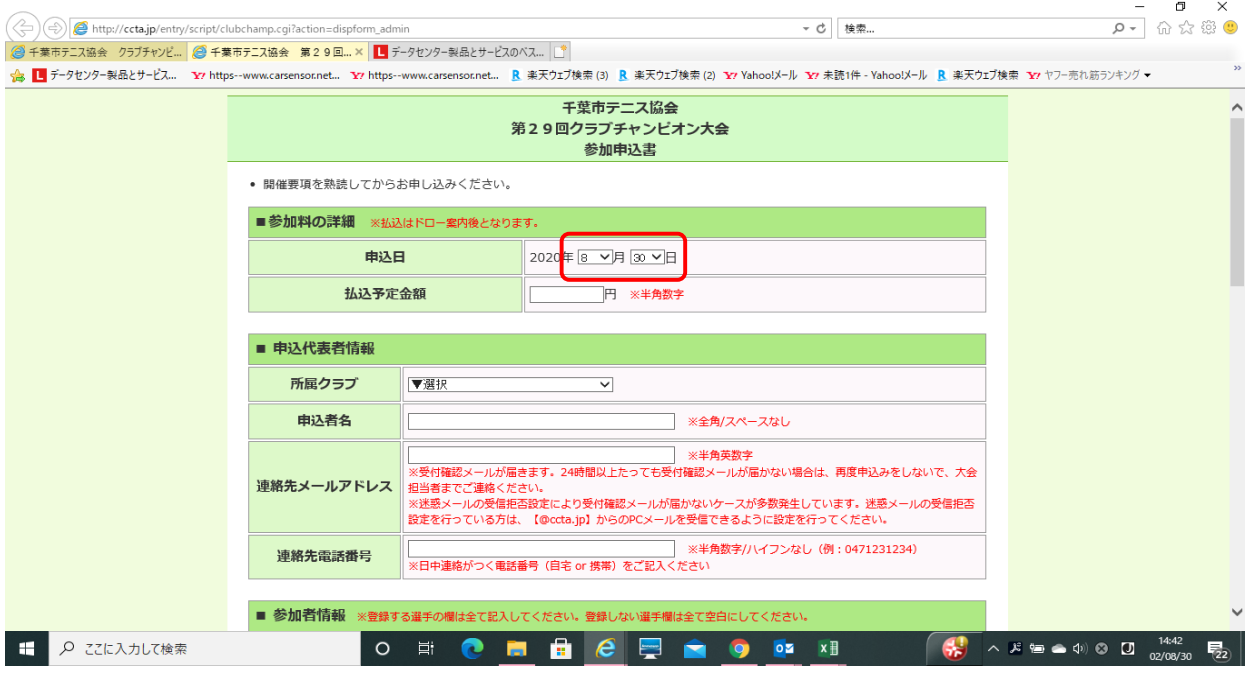

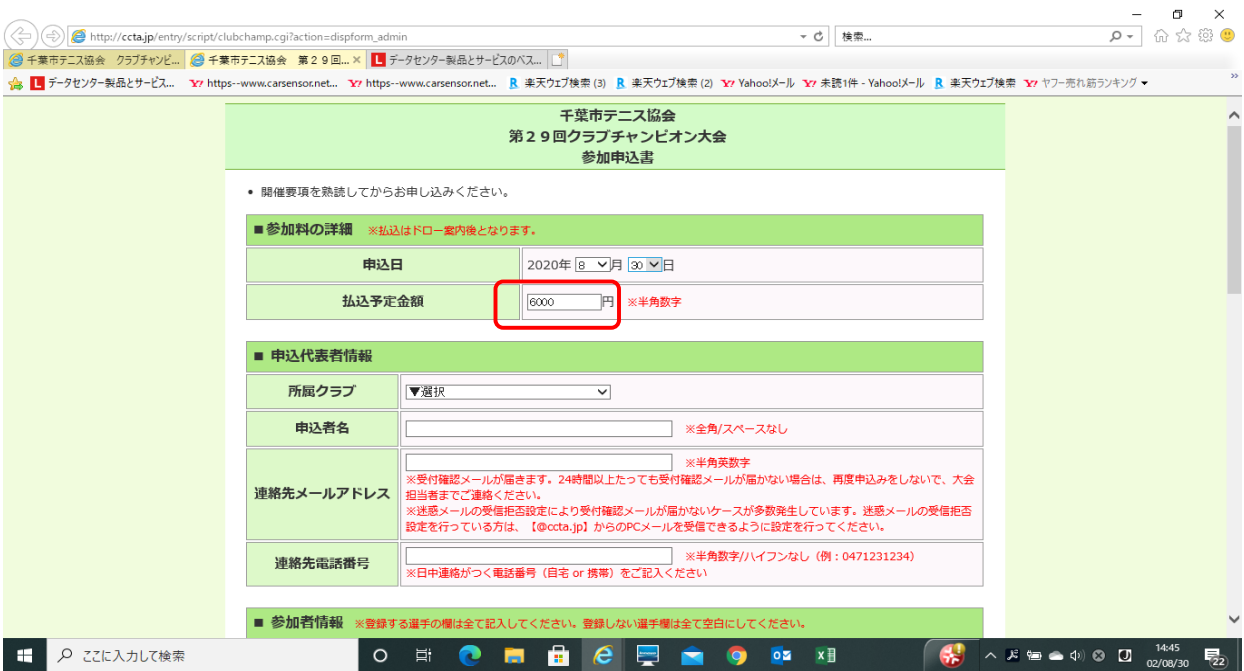

# ③次に、払込予定金額を入力します。今回払込はドロー発表後となります。ご注意ください。

### ④次に「申込代表者情報」を入力します。所属クラブの欄の⇒をクリックすると加盟クラブの一覧が表示されますので、該当するクラブ名をクリックしま

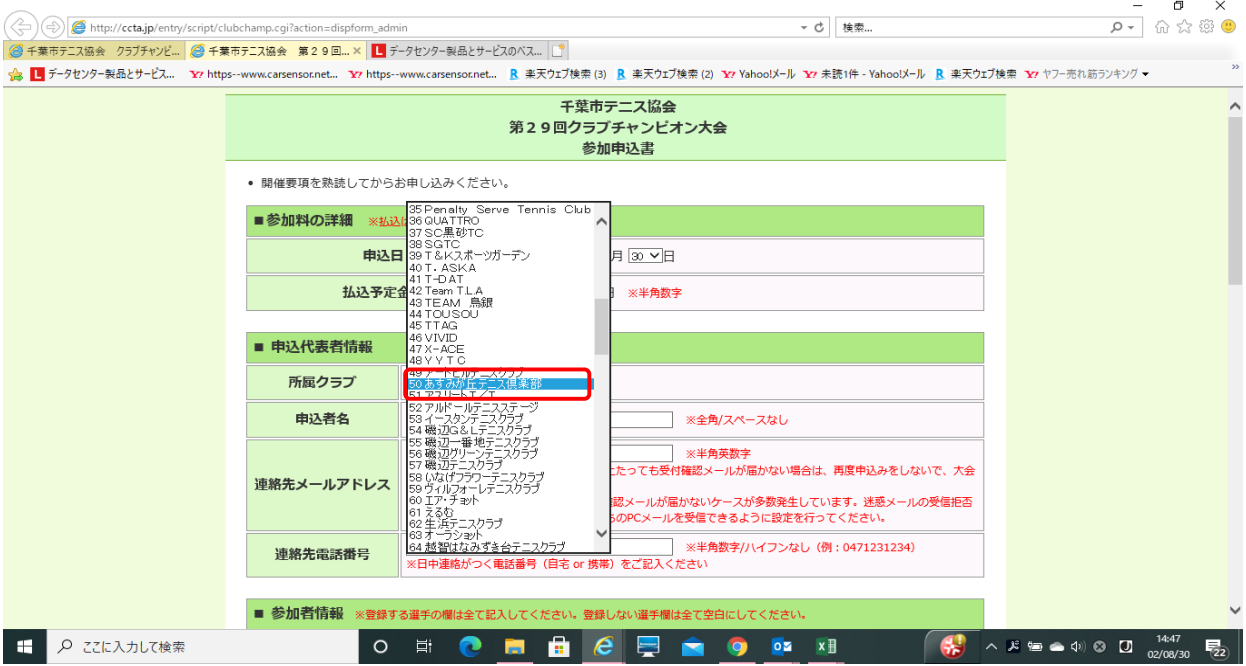

# ⑤ 次に、申込者名を入力します

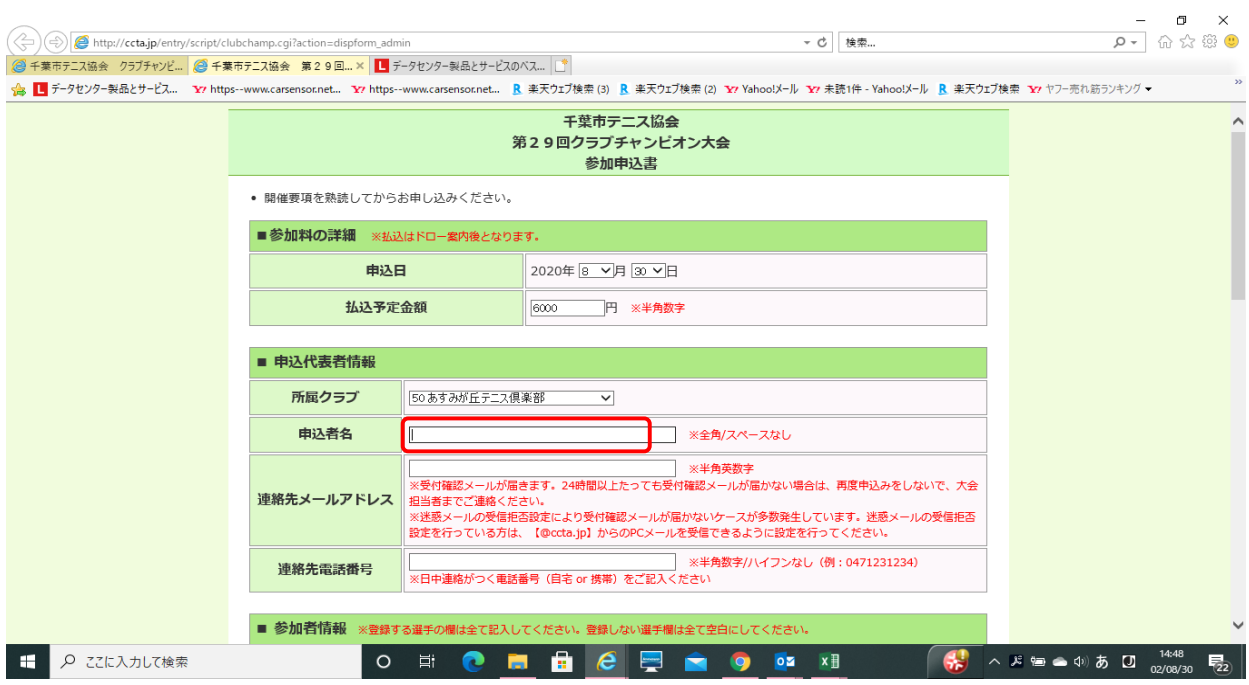

#### ⑥ 次に連絡先メールアドレスと連絡先電話番号を入力します。

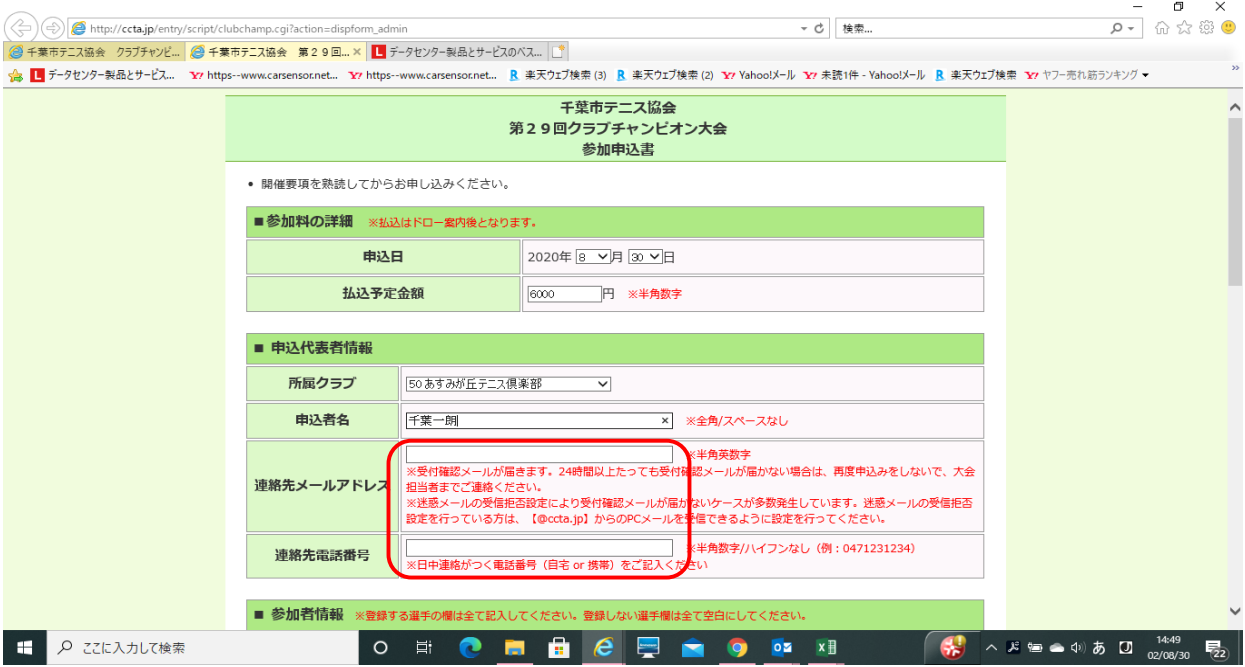

# ⑦ 次に参加者情報を入力します。この例ではシニア男子シングルス1名とシニア男子ダブルス1組に申し込みます

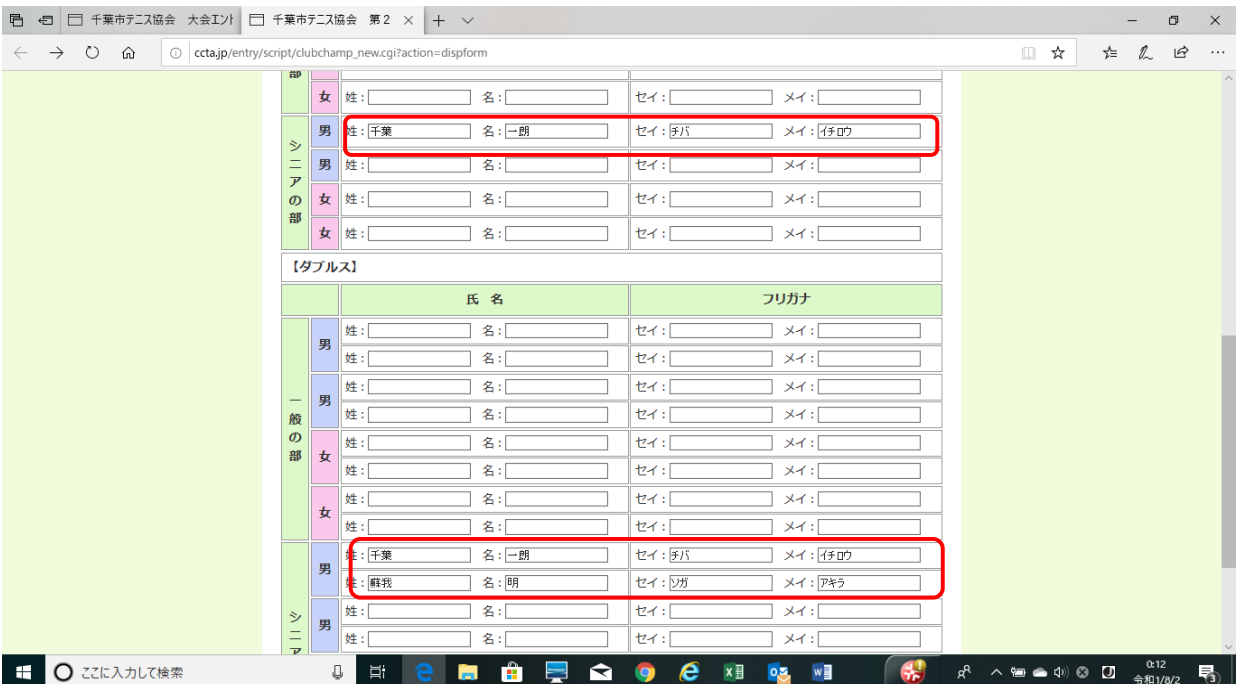

### ⑧ 入力が完了しましたら確認ボタンをクリックします

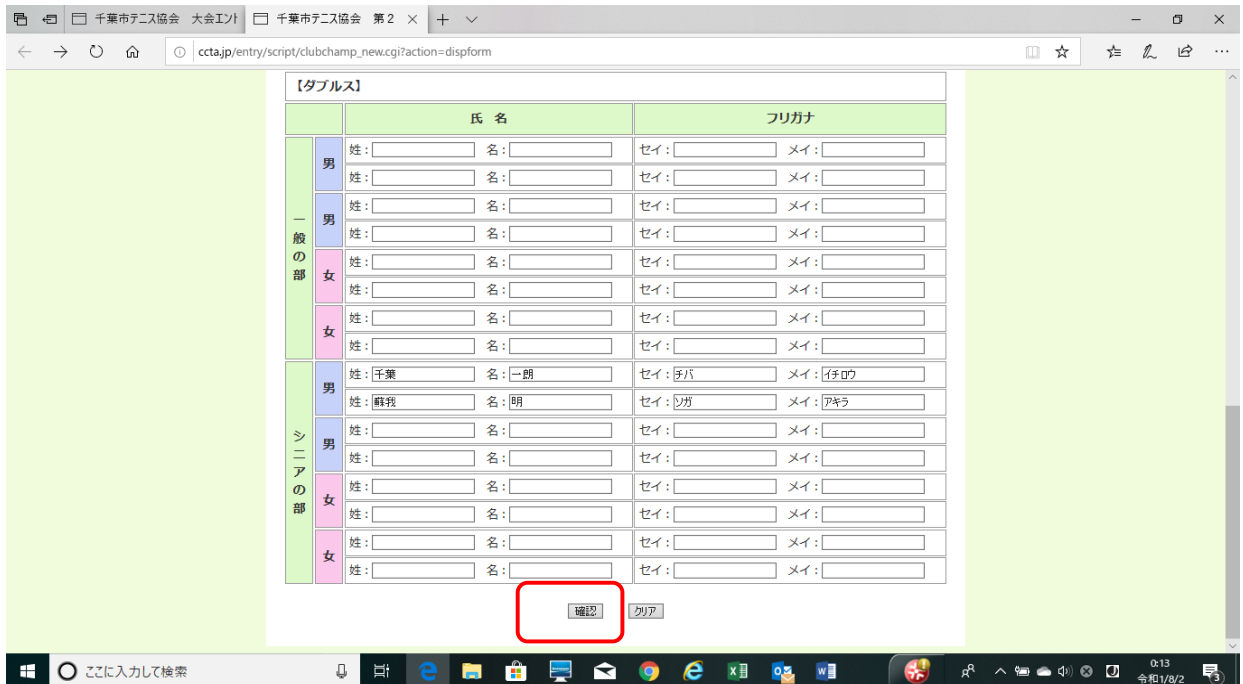

#### ⑨ 確認画面が表示されますので、入力した内容(参加料、申込者情報)に誤りが無いか確認します。 払込予定金額と申込内容が異なる場合は警告のメッセージが出ます。

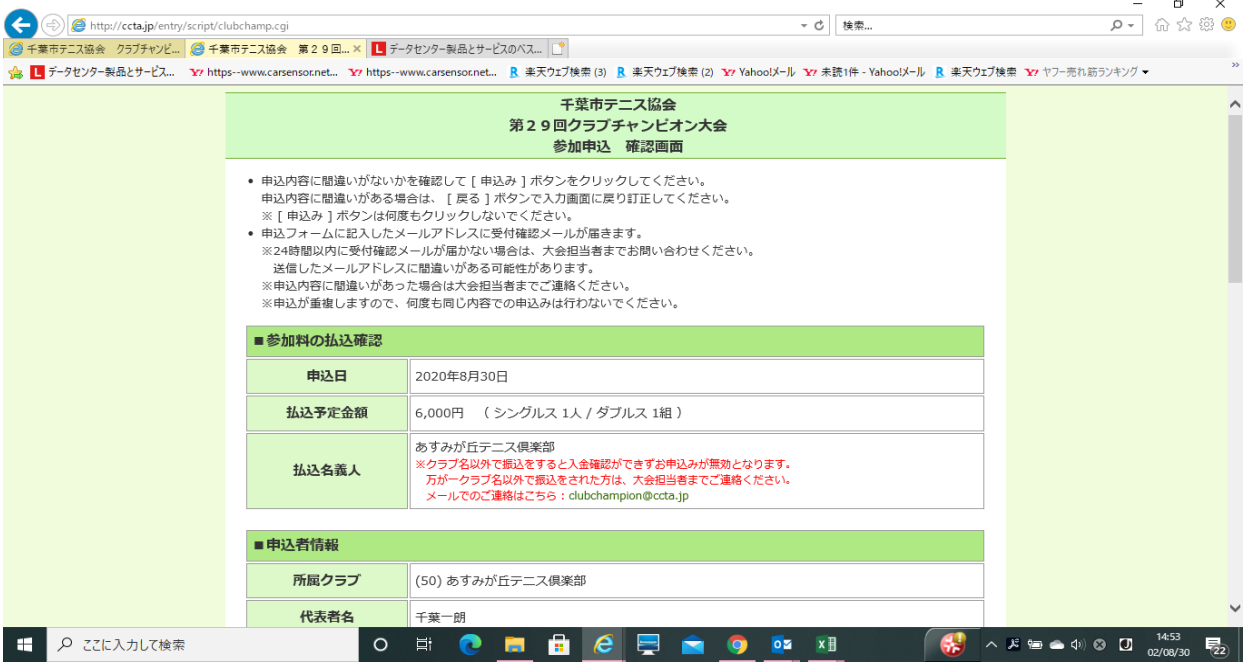

#### ⑩ 参加者情報も確認します。

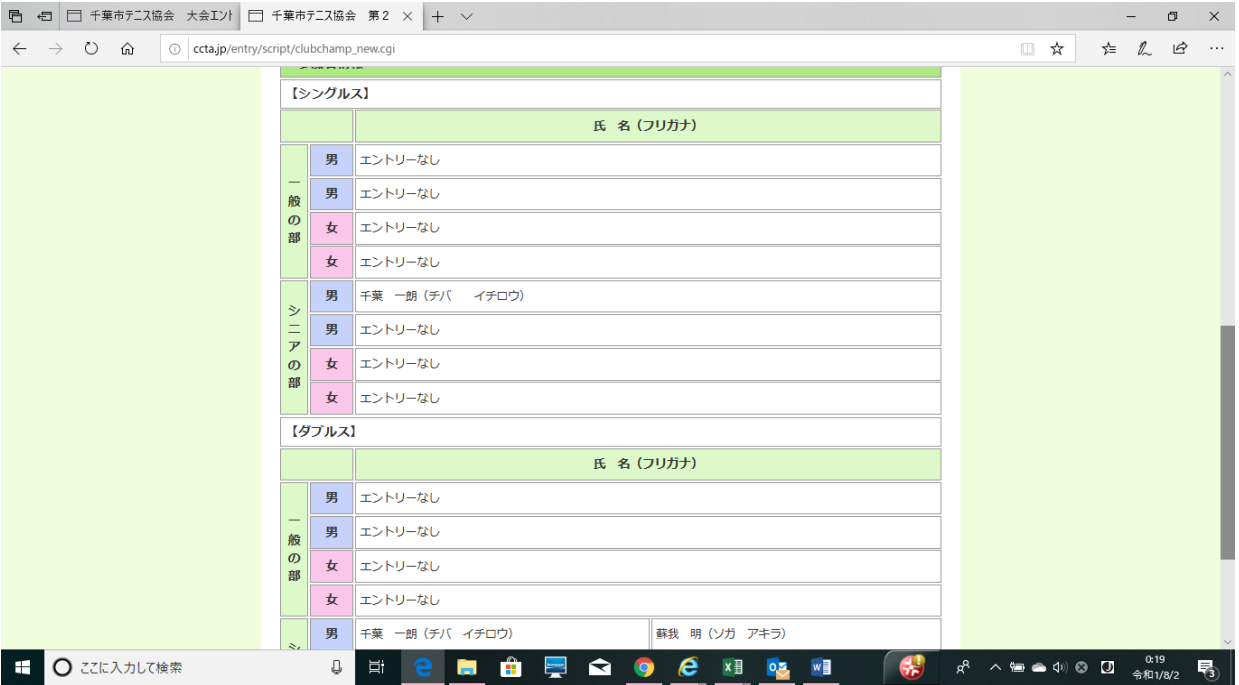

# ⑪ OKであれば「申込」ボタンをクリックします。

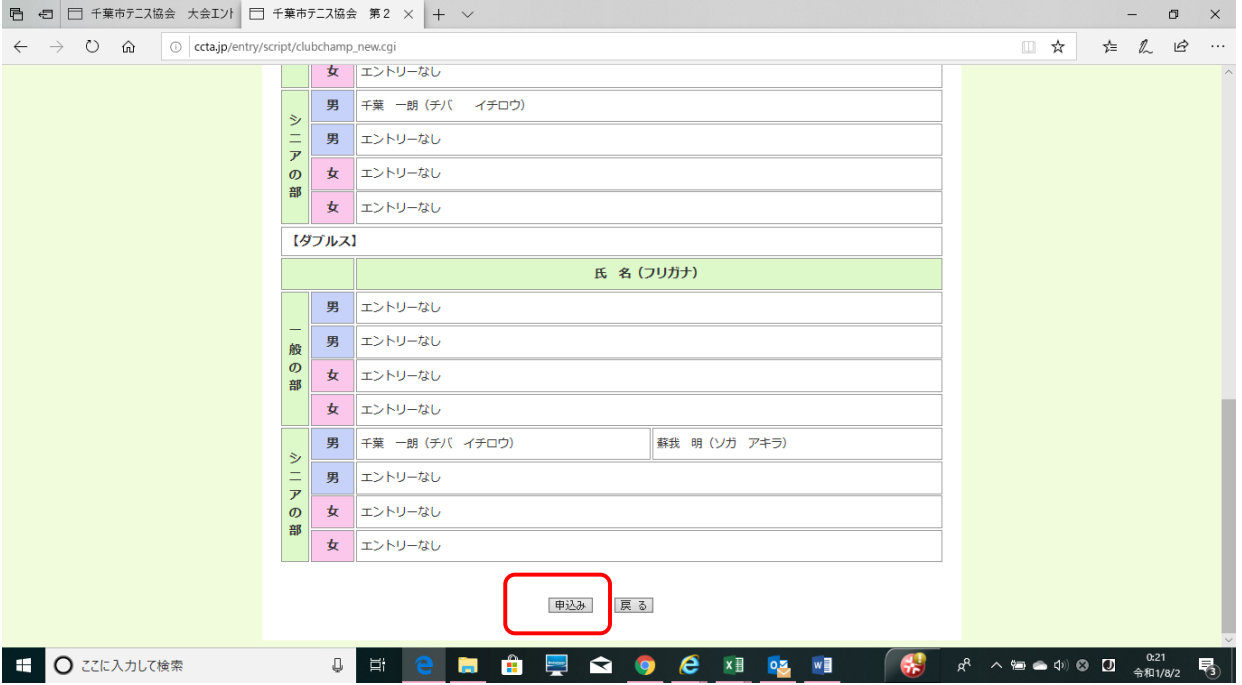

#### ⑫ 申込が完了すると以下の画面が表示されます。「閉じる」ボタンをクリックして完了してください。

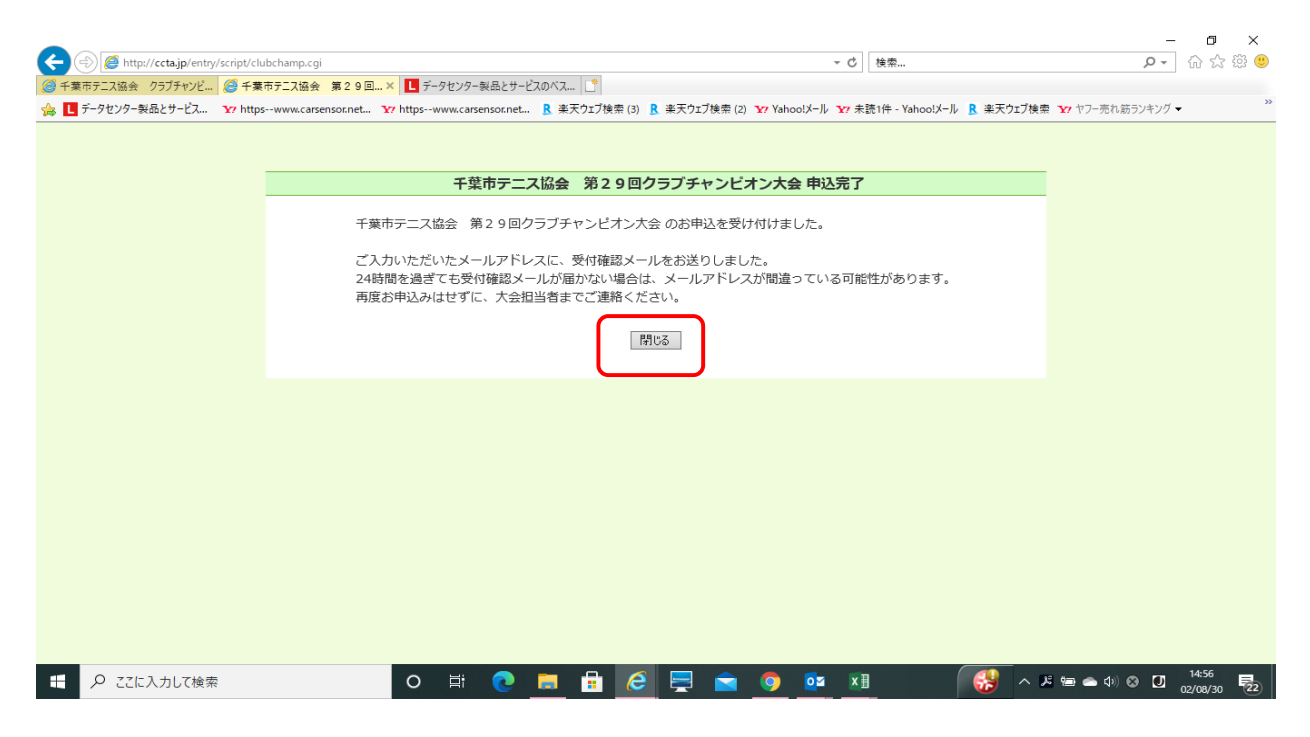

#### ⑬ 登録されたメールアドレス宛に以下の受付確認のメールが来ます。

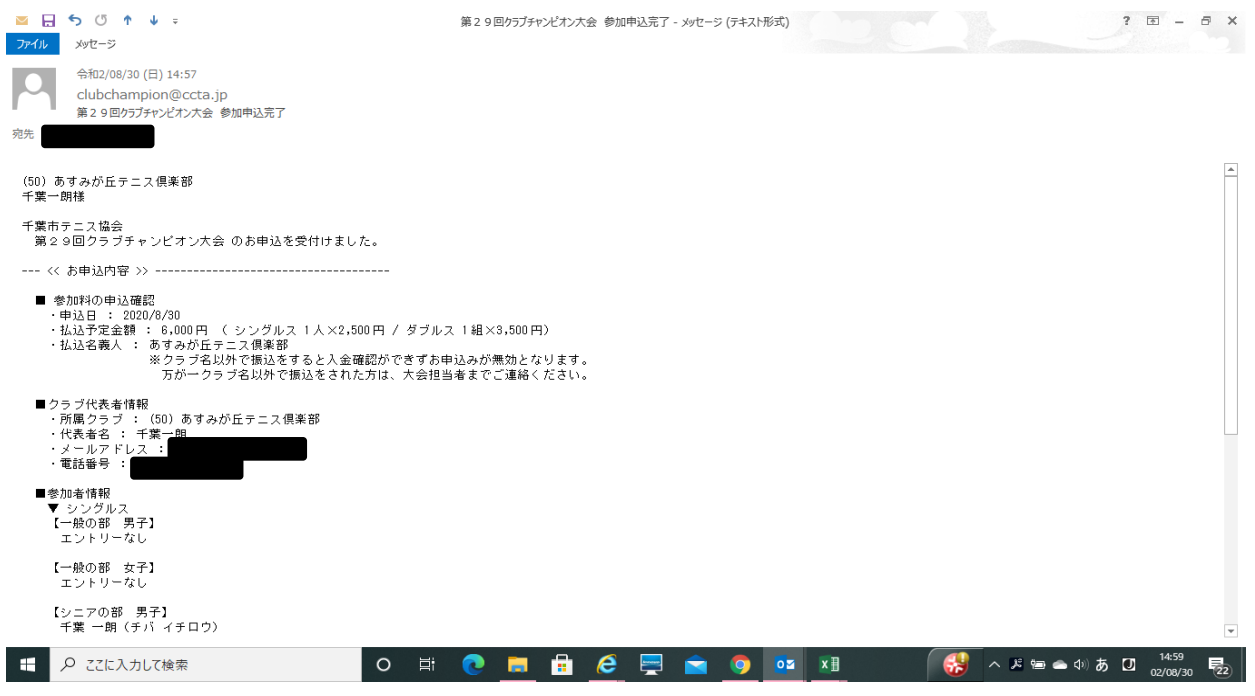

#### ⑭ 受付確認のメールには参加者の入力内容も表示されます。

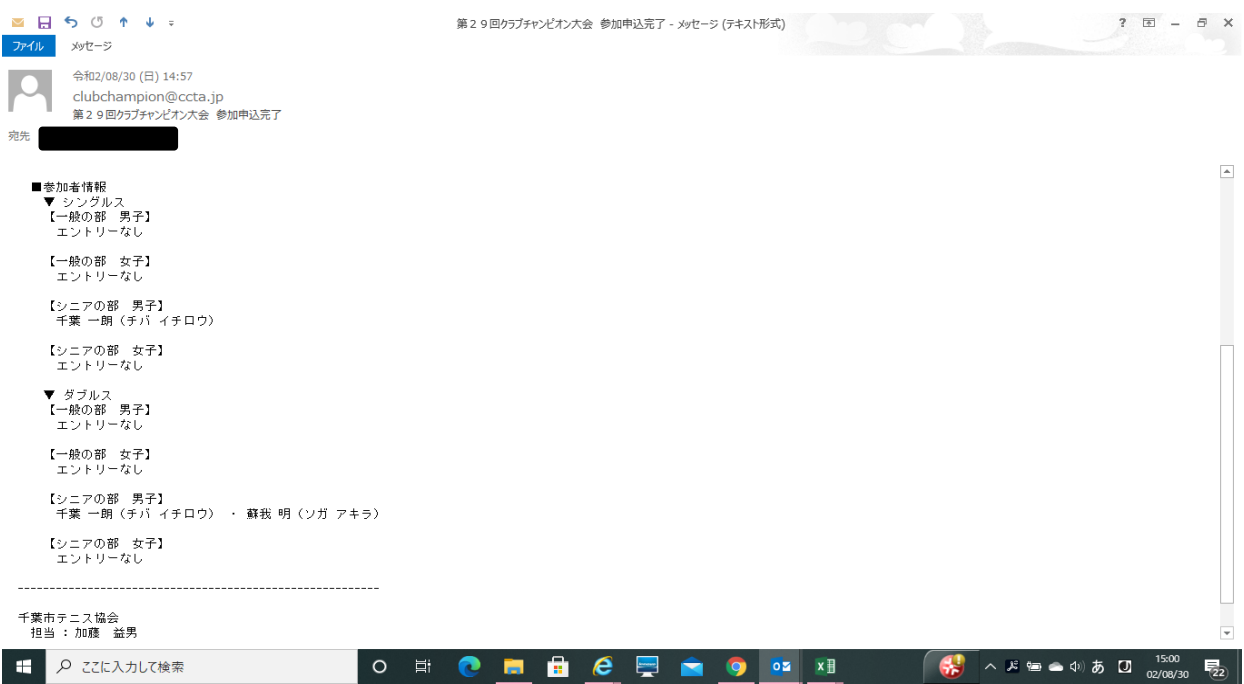

以上で手続きは完了となります。24時間を過ぎても受付確認メールが届かない場合は、メールアドレスが間違っている可能性があります。 再度お申込みはせずに、大会担当者までご連絡ください。